# **Release Notes**

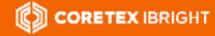

Product:Coretex IBRIGHTVersion:v3.2.9011Release Type:ExternalRelease Date:8:00pm NZST/6:00pm AEST/4:00am EST Dec 17th 2018

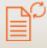

# Coretex Release Notes Coretex IBRIGHT : v3.2.9011

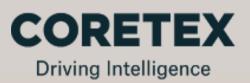

#### **Contact Coretex**

Local in-country support is available within Australia, New Zealand and North America.

Please visit coretex.com for Support and Contact details.

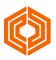

### Contents

| ABOUT THE RELEASE                                                                                                    | 3        |
|----------------------------------------------------------------------------------------------------|----------|
| Overview of new features and updates<br>Actions required by customers                                                                | 3<br>    |
| NEW FEATURES                                                                                                    | 4        |
| Geofence based Dwell time alerting<br>Trailer ABS/EBS is now supported<br>Asset Manager (for Container Chassis Trailer (CCT) assets) | 10       |
| UPDATES                                                                                                    | 19       |
| Alerts tab: Filtering on Geofence Dwell Time alerts                                                                                  | 19       |
| INSTALLATION and UPGRADE NOTES                                                                                                    | 20       |
| Automatic Update<br>Manual Update                                                                                                    | 20<br>22 |
| ADDITIONAL MATERIALS                                                                                                    | 25       |
| Downloading Coretex IBRIGHT release<br>Release Notes and Changelog<br>Coretex IBRIGHT – Working with Assets: User Guide              | 26       |
|                                                                                                    |          |

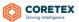

# **ABOUT THE RELEASE**

Welcome to our v3.2.9011 release of **Coretex IBRIGHT**; a release aimed at introducing new Geofence Dwell Time alerts, braking system monitoring enhancements with ABS/EBS data feeds, and Asset Manager for managing *Container Chassis Trailer* (CCT) assets.

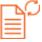

**()** 

- online versions of these release notes are available for details refer to section *Release Notes and Changelog* a summary of release note changes over the current and past releases are maintained in a Changelog
- document for details refer to section Release Notes and Changelog
- the main user guide has been updated in the Help portal, and a PDF is available to download for details refer to section *Coretex IBRIGHT Working with Assets: User Guide*
- depending on user permissions and options purchased, you may not have access to functionality referenced in these release notes

#### Overview of new features and updates

This new release will be a combination of new features along with updates to existing functionality, including:

- CORETEX IBRIGHT
- Geofence Dwell Time alerts for tracking assets disposition
- new ABS/EBS fields added to Reefer Manager and Asset Manager
- a new Asset Manager (for Container Chassis Trailer (CCT) assets)

#### System Requirements

Minimum system requirements:

- Windows v8.0, v8.1 or higher
- Microsoft .NET Framework v3.5 SP1
- Internet Explorer v11 or higher (set as default browser for reports)
- Internet connection
- Firewall / Proxy Whitelist

#### Acronyms/Abbreviations

This document makes use of the following acronyms/abbreviations:

| Acronym/Abbrev. | Description                                                  |
|-----------------|--------------------------------------------------------------|
| IBRIGHT         | Coretex IBRIGHT                                              |
| AEST            | Australian Eastern Standard Time                             |
| NZST/NZT        | New Zealand Standard Time                                    |
| EST             | Eastern Standard Time in the USA.                            |
| CSV             | Comma Separated Variable (comma separated export text file). |
| XLS/XLSX        | Refers to a Microsoft Excel spreadsheet file format.         |
| TMU             | Telematics Unit                                              |
|                 |                                                              |

#### Actions required by customers

The general release will be an automatic upgrade procedure. This will be initiated when starting up **Coretex IBRIGHT** for the first time after the release of the new version. Refer to section *INSTALLATION and UPGRADE NOTES* for details.

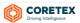

# **NEW FEATURES**

These are features new to this release of Coretex IBRIGHT.

#### Geofence based Dwell time alerting

A supervisor/administrator can now set up Geofence Dwell Time alerts to track the disposition of their assets, i.e. how long they have been in a geofence and if the dwell time exceeds a time (in hours) threshold.

| Alet Subscriptions<br>Drivers       NME       ADDRESS       SHAPE       CATEGORY       ROUTE       STOP       WHEN LAST MODIFIE       WHEN LAST MODIFIE       <                                                                                                    | 🧔 Coretex IBRIGHT |         |                    |               |                         |                      |             |        |         |                    |       |       |                     |            |                          |             | a 🗙    |
|----------------------------------------------------------------------------------------------------|-------------------|---------|--------------------|---------------|-------------------------|----------------------|-------------|--------|---------|--------------------|-------|-------|---------------------|------------|--------------------------|-------------|--------|
| My Settings       Filter:       New Geofence Delete Properties       SHAPE       CATEGORY       ROUTE       STOP       WHICH AST MODIFIED       WHICH AST MODIFIED       <                                                                                                    |                   |         | ыт                 |               |                         |                      |             |        |         |                    |       |       |                     |            | For Support Call : (888) | 887-0935    |        |
| Alert Subscriptions<br>Drivers       NAME _ ADDRESS       DADRESS       SHAPE       CATEGORY       ROUTE       STOP       WHO LAST MODIFIED       WHO LAST MODIFIED       WHEN LAST MODIFIED       WHEN LAST MODIFIED <th>Live Asset View</th> <th>Drivers</th> <th>Reefer Manager</th> <th>Asset Manager</th> <th>Map Alerts</th> <th>Messaging</th> <th>RUC</th> <th>HOS R</th> <th>eports</th> <th>Administration</th> <th>Ops</th> <th>Tools</th> <th>Help</th> <th></th> <th></th> <th>_</th> <th></th>                                                                                                    | Live Asset View   | Drivers | Reefer Manager     | Asset Manager | Map Alerts              | Messaging            | RUC         | HOS R  | eports  | Administration     | Ops   | Tools | Help                |            |                          | _           |        |
| NME     ADDRESS     BHAPE     CATEGORY     ROUTE     BTOP is the NLAST MODIFIED     NUMERIC ID     NUMERIC ID       EDR Management     MAB     10 Bend Rd Winton Southland Southland South |                   | Filter  |                    |               | New Geofence Del        | ete Properties       |             |        |         |                    |       |       |                     |            | (                        | Geofence Al | erts 💡 |
| EDD Management       Imagement       Imagement<                                                                                                    |                   | NAME    | •                  | ADDRESS       |                         |                      |             | 4      | SHAPE   | CATEGORY           | ROUTE | STOP  | WHEN LAST MODIFIED  | WHO LAST N | NUMERIC ID               | ENTERPRISE  | 1      |
| Acounts<br>Asset Statuses       Air Parking       20 Freight PL, Mangere South, Auckland, Manukau City       Polygon       54321       9       7/11/2018 1:10 p.m.       Salwan       1144519       CTER         Geofences       Ceofence Categories       Circle       Distribution Center       1       1       10/09/2018 2:40 p.m.       AexL       1296147       CTER         Geofences       AlexNew       Circle       Distribution Center       1       1       10/09/2018 2:40 p.m.       AexL       1296147       CTER         Stered Views<br>Report Manager       AlexNet/thisland       Count, Manukau, Manukau, Manukau, Manukau, City       Polygon       3/10/2018 9:32 a.m.       AlexL       1296147       CTER         Stered Views<br>Security Groups       AlexNet/thisland       Count, Manukau, Manukau, Manukau, Manukau, Manukau, Manukau, City       Polygon       3/10/2018 9:32 a.m.       AlexL       1296147       CTER         Stered Views<br>Security Groups       AlexAcounthisland       Count, Manukau, Manukau, Manu                                                                                                    |                   | 2       | АВ                 | 10 Ben        | d Rd Winton Southlar    | d Southland District | t           |        | Circle  |                    |       |       | 30/10/2018 11:49 a. | m Salwan   | 1020079                  | CTEST       |        |
| Geodences       X J       2 Victoria Ave Invercargill Southland Invercargill City       Polygon       21/06/2018 11:12 a.m. Salwan       102007       CTE         Geodence Categories       Groups       X AlexNew       Circle       Distribution Center 1       1       10/09/2018 2:40 p.m. AlexL       1296147       CTE         Recipients       Sixed Views       X AlexNet       Polygon       3/10/2018 9:32 a.m.       AlexL       1296147       CTE         Skited Views       X AlexNetritisland       Polygon       3/10/2018 9:32 a.m.       1314791       CTE         Scheduled Reports       X AlexTestChangeSize       600 3rd Avenue, Manhattan, New York, NY 10016       Circle       5/11/2018 9:35 a.m.       AlexL       1315421       CTE         Unterview       Circle       Scheduled Reports       Scheduled Reports       Sched                                                                                                    |                   | 2       | Air Parking        | 20 Frei       | ght PI, Mangere South   | , Auckland, Manuka   | u City      |        | Polygor | n                  | 54321 | 9     | 7/11/2018 1:10 p.m. | Salwan     | 1144519                  | CTEST       |        |
| Groups     Recipients       Saved Views     Report Manager       Saved Views     Report Manager       Sceduled Reports     Security Groups       Security Groups     Mex.Northilsland                                                                                                    | Geofences         |         | LA 5               | 2 Victo       | ria Ave Invercargill Sc | uthland Invercargill | City        |        | Polygor | n                  |       |       | 21/06/2018 11:12 a. | m Salwan   | 1020075                  | CTEST       |        |
| Saved Views     Polygon     3/10/2018 9.32 a.m.     131479     CTE       Report Manager     Scheduled Reports     Scheduled Reports     5/11/2018 9.35 a.m.     Alex.L     1315421     CTE       Scheduled Reports     600 3rd Avenue, Manhattan, New York, NY 10016     Circle     5/11/2018 9.35 a.m.     Alex.L     1315421     CTE                                                                                                    | Groups            |         | AlexNew            |               |                         |                      |             |        | Circle  | Distribution Cente | r 1   | 1     | 10/09/2018 2:40 p.m | n. AlexL   | 1296147                  | CTEST       |        |
| Security Groups                                                                                                    | Saved Views       | 2       | AlexNorthIsland    |               |                         |                      |             |        | Polygo  | n                  |       |       | 3/10/2018 9:32 a.m. |            | 1314791                  | CTEST       |        |
| Users 2 6/04/2018 10:58 a.m. AlexL 1145441 CTE                                                                                                    |                   | 3       | AlexTestChangeSize | e 600 3r      | d Avenue, Manhattan,    | New York, NY 10016   | i           |        | Circle  |                    |       |       | 5/11/2018 9:35 a.m. | AlexL      | 1315421                  | CTEST       |        |
|                                                                                                    | Users             | 2       | Aliens             | 19 Will       | erton Ave, New Lynn V   | /est, Auckland, Wait | akere City  |        | Polygo  | n                  |       | 2     | 6/04/2018 10:58 a.m | n. AlexL   | 1145441                  | CTEST       |        |
|                                                                                                    |                   | 9-      | Alliad Doorooo     | 021.00        | n Laiaastar Ava Maun    | tWallington Auskla   | nd Auskland | i Aitu | Dolygo  | n                  | 4     |       | 6/04/2010 10-50 a m | Alayl      | 1145600                  | Geofen      | J.     |

Subscriptions to these new alerts can be created and maintained via the Administration tab.

A new Geofence Dwell Time alert requires:

- one or more geofences to be selected
- a single Asset, Enterprise or Asset Group selected
- a single **Email** or text message recipient
- a **Dwell Hours Threshold** of 3 or more hours

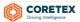

#### Managing your Geofence Dwell Time alerts

All existing alerts can be reviewed and maintained by clicking on the **Geofence Alerts** toolbar button. Here you can review all your alerts and add/edit/delete them.

#### Administration > Geofences > Geofence Alerts

Geofence Alerts maintenance screen:

| Geofence Alerts             |              |                                                           |                       |
|-----------------------------|--------------|-----------------------------------------------------------|-----------------------|
| Find:                       | •            | New Edit Delete                                           |                       |
| FROM                        | то           | GEOFENCES                                                 | DWELL HOURS THRESHOLD |
| Customer Testing Enterprise | Keith        | AlexNorthIsland                                           | 3                     |
| AntiguaExpLDU               | Salwan       | 🔀 Coretex Nugent Office 🧮 Coretex NZ 🛛 🔀 Allied - Penrose | 3                     |
| Alonso Murgatroyd           | Portaitest   | Coretex Nugent Office                                     | 3                     |
| New Refrigerated Truck      | junfen.chen  | 🔀 AJ Auto's                                               | 3                     |
| AlexNIGroup                 | ginniemarris | Aliens                                                    | 4                     |
| ELD-Bench5                  | ERUCUser     | 🔀 AJ Auto's                                               | 4                     |
| SOAK-LTE5                   | Salwan       | Coretex NZ                                                | 48 ,<br>→             |
|                             |              |                                                           | ок                    |

Geofence Alerts is a real time window onto the alerts showing:

- what assets are set to use with the alert
- who the recipient is of the email or text message alert
- a list of all the geofences set to use with the alert
- the current **Dwell Hours Threshold** used for the alert

To delete an existing Geofence Dwell Time alert:

Administration > Geofences > Geofence Alerts > (select alert) > Delete

To edit an existing Geofence Dwell Time alert:

Administration > Geofences > Geofence Alerts > (select alert) > Edit

The maintenance screen for editing an alert is the same as described for adding an alert below.

- reassigning an asset cannot be changed when editing (hence this selection box will remain disabled when editing alert settings)
- to change asset assignment you can delete the alert and add a new one

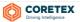

To set up a new Geofence based alert subscription:

Administration > Geofences > Geofence Alerts > New

Or alternatively, start from the right-click menu option:

#### Administration > Geofences > (right-click on Alerts list) > Create New Geofence Alert

| Accounts            | 23 c | 🎉 C&S #4                  |      |  |  |  |  |  |
|---------------------|------|---------------------------|------|--|--|--|--|--|
| Asset Statuses      |      | Create New Geofence Alert |      |  |  |  |  |  |
| Geofences           | 23   | Export                    |      |  |  |  |  |  |
| Geofence Categories |      | Delete                    | - F_ |  |  |  |  |  |
| Groups              | 22   | Properties                |      |  |  |  |  |  |
| Recipients          |      | Assign To Category        | • -  |  |  |  |  |  |
| Saved Views         | 94   | Unassign From Category    |      |  |  |  |  |  |

#### Working with the Geofence Alerts Subscriptions screen

To present the New Geofence Alert Subscriptions screen:

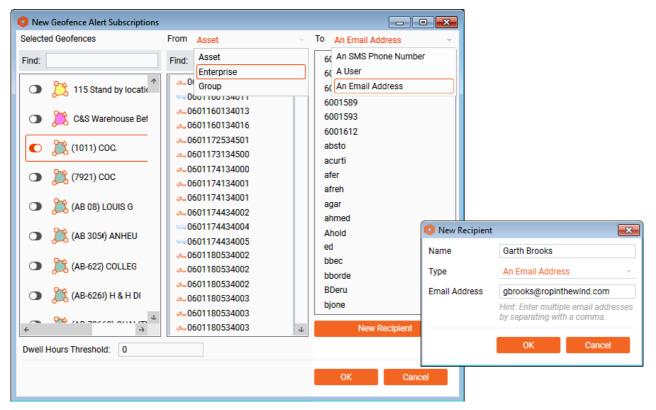

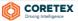

#### Selecting the Geofences to alert on

• use the **Find** box to filter on available geofences to find the ones you want to work with

To select one or more geofences:

• click the slider to the left of each geofence in the scrollable list

#### Selecting the Asset/s to alert on

By default, all vehicles or assets you have access to are listed in the **From:** list (and sorted alphabetically by name), along with the **Asset Type** icon.

To activate the alert for a grouping bigger than a specific asset ensure you select the appropriate List type, and then select from the list type options that appear.

You can choose to have the new alert subscription activated for:

| List type  | Description                          |
|------------|--------------------------------------|
| Asset      | a single selected asset              |
| Enterprise | all assets in a selected Enterprise  |
| Group      | all assets in a selected Asset Group |
|            |                                      |

Asset Groups are maintained via Administration > Groups. If you intend to work with Asset Groups for activating geofence alerts, you need to set the groups up prior to configuring the alerts.

#### For example:

If you want to set up an Asset Group called "4 hour dwell" and assign all appropriate vehicles to it. If you then access *Administration > Geofences > Geofence Alerts*, the new Asset Group will be available for selection from the middle **From Group** selection box.

To select a List entry:

- ensure the filter is selected for Asset, Enterprise or Group
- click the single selection from the scrollable list

#### Selecting the alert recipient

When the alert is generated (by a vehicle or asset exceeding its dwell time in a geofence) then an alert is sent to the appropriate person either by email or via a text message. Only a single recipient is selected for each alert.

You can choose to have the new alert subscription activated for:

| List type<br>An SMS Phone<br>Number | Description<br>A single selected mobile phone number to which an alert text message can be sent.      |
|-------------------------------------|----------------------------------------------------------------------------------------------------|
| An Email Address                    | A recipient, set up with a name and email address here for the purposes of sending an alert by email. |
| A User                              | A recipient selected from the list of registered Coretex IBRIGHT users.                               |

You will only have the option to maintain text message recipients if your installation of **Coretex IBRIGHT** is configured for it.

By default, an email recipient is requested with the third column presented. This allows you to select an existing email recipient from the list, or create a new recipient (that can be saved and reused for further alert subscriptions).

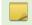

Creating new recipients builds up a contacts list that is specifically used for the sending of these geofence based alerts.

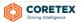

#### Use of email contacts

An email recipient can fall into two categories:

- a recipient set up here specifically for Geofence Dwell Time alerts
- is a registered user of Coretex IBRIGHT and the email address is derived from their user profile

#### Alert recipients

Recipients are selected by clicking on their name in the list. This is displayed rather than the actual email address itself.

To select an email recipient:

- ensure the filter is selected for An Email Address
- click the recipient from the scrollable list

To add a new email recipient:

- click the New Recipient button to present the New Recipient screen (shown above)
- enter the recipients identifying Name (can be the email address)
- ensure the Type is set to An Email Address
- enter the recipients Email Address
- click OK to save the entry and it appears in the list for you to use

When you select **An Email Address** as the filter, the list of recipients is made up of a combination of entered recipients and **Coretex IBRIGHT** users.

To edit a recipient:

Administration > Recipients > (select recipient) > Edit

To delete a recipient:

Administration > Recipients > (select recipient) > Delete

#### User recipients

To select a user recipient:

- ensure the filter is selected for A User
- click the recipient from the scrollable list

User profiles may not include an email address. These users will show with a red exclamation icon indicating they are unavailable to use as a recipient.

#### Setting the Geofence Dwell Time alert threshold

For each alert you set up you need to specify a threshold in hours. This is the amount of time an asset can remain in the geofence without an alert being raised.

> enter an hours threshold (whole number)

| CORETEX General V        | -BrendansDesk_JD |
|--------------------------|------------------|
| - <del>0</del> -0        | 👝 Bud Trip 3G    |
| € →                      | <i></i>          |
| Dwell Hours Threshold: 4 |                  |
|                          |                  |

The minimum number of hours to specify is 3, and the maximum is around 2160. This is the number of hours in the last 3 months (as this is the limit of the pool of production data retained in the database used for this purpose).

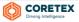

#### New report for Geofence Dwell

The Reports Manager in Coretex IBRIGHT has a new report under the Operational Reports category. This provides a detail breakdown by geofence of the arrival, departure, duration of time spent in it and distance travelled within it.

Reports > Operational Reports > Geofence Dwell

The selection screen allows you to choose:

- a date range to run the report for
- geofence selection by geofence or geofence category

#### Sample selection screen:

|                                                                                   | EX IBRI   | бнт            |                                       |                              |                                       |       |          |                           |         |                                                                           |           |      |
|-----------------------------------------------------------------------------------|-----------|----------------|---------------------------------------|------------------------------|---------------------------------------|-------|----------|---------------------------|---------|---------------------------------------------------------------------------|-----------|------|
| Live Asset View                                                                   | Drivers   | Reefer Manager | Мар                                   | Alerts                       | Messaging                             | RUC   | HOS      | IFTA                      | Reports | Administration                                                            | Ops Tools | Help |
| Operational Report<br>Activity - Detail<br>Activity - Summ                        |           |                | Geofenc<br>Asset dwel                 |                              | for selected Geof                     | ences |          |                           |         |                                                                           |           |      |
| Alerts Active<br>Alerts History<br>Asset Details<br>Asset Linking<br>Asset Status |           |                | Date Range<br>Last Week<br>Geofence S | Selection                    | • • • • • • • • • • • • • • • • • • • |       | onfences |                           |         |                                                                           |           |      |
| Asset Utilizatio                                                                  |           |                | Geofences<br>Find:                    |                              | -                                     | 1     |          |                           | Sele    | cted Geofences [5]                                                        |           |      |
| Geofence Visit<br>Geofence Visit<br>Hours of Servic<br>Mileage                    | - Summary |                |                                       | The dark f                   |                                       |       |          | Select All >:<br>Select > |         | <ul> <li>AlexNorthIs</li> <li>AlexNorthIs</li> <li>AlexNorthIs</li> </ul> |           |      |
| Position<br>Stop - Detail<br>Stop - Summar<br>Stop Summary                        |           | nce            |                                       | 🕈 Toll Yard<br>🔏 Trafalgar ( | Cafe                                  |       |          | < UnSelect                |         | <ul> <li>Volvo Auckl</li> <li>Colvo Auckl</li> <li>Trucks and</li> </ul>  |           |      |
| Vehicle Daily A                                                                   | ctivity   |                | 0                                     | TSL Gore I                   |                                       |       |          |                           | C       | Truck Stops                                                               | Wiri      |      |
|                                                                                   |           |                | J                                     | 🏂 TSL Trans                  | port                                  | 1     | ,        |                           |         |                                                                           |           |      |
|                                                                                   |           |                | Vi                                    | ew Report                    |                                       |       |          |                           |         |                                                                           |           |      |

#### Sample Geofence Dwell report:

# Geofence Dwell

#### 29-Oct-2018 00:00 - 17-Nov-2018 00:00 (19 d 00 h 00 m)

| Report Definition     | The results b                  | sits grouped by geofences. Distance<br>below show data for the selected d<br>ge for the activity. |          |            |                   | al                |
|-----------------------|--------------------------------|---------------------------------------------------------------------------------------------------|----------|------------|-------------------|-------------------|
| Geofence              | Duration 👌                     | Distance 👌                                                                                        | Visits 🔒 | Name       | Arrival           | Departure         |
| Coretex Nugent Office | Total Duration: 46 d 23 h 37 m | Total Distance:517399.2 km                                                                        | 122      |            |                   |                   |
| E Favona              | Total Duration: 6 d 15 h 06 m  | Total Distance:2.6 km                                                                             | 8        |            |                   |                   |
|                       | 3 d 20 h 52 m                  | 0.6 km                                                                                            |          | 2 way test | 08-Nov-2018 20:37 | 12-Nov-2018 17:30 |
|                       | 20 h 20 m 22 s                 | 0.5 km                                                                                            |          | 2 way test | 13-Nov-2018 16:02 | 14-Nov-2018 12:22 |
|                       | 17 h 43 m 09 s                 | 0.5 km                                                                                            |          | 2 way test | 07-Nov-2018 22:45 | 08-Nov-2018 16:29 |
|                       | 14 h 07 m 42 s                 | 0.4 km                                                                                            |          | 2 way test | 14-Nov-2018 22:54 | 15-Nov-2018 13:02 |
|                       | 14 h 01 m 31 s                 | 0.4 km                                                                                            |          | 2 way test | 15-Nov-2018 23:14 | 16-Nov-2018 13:16 |
|                       | 00 h 01 m 22 s                 | 0.3 km                                                                                            |          | 2 way test | 13-Nov-2018 15:25 | 13-Nov-2018 15:26 |
|                       | 00 h 00 m 03 s                 | 0.0 km                                                                                            |          | 2 way test | 13-Nov-2018 16:02 | 13-Nov-2018 16:02 |
|                       |                                |                                                                                                   |          | 2 way test | 16-Nov-2018 14:09 |                   |
| Coretex NZ            | Total Duration: 2 d 12 h 11 m  | Total Distance:16.6 km                                                                            | 15       |            |                   |                   |
| Truck Stops Wiri      | Total Duration: 00 h 02 m 12 s | Total Distance:0.0 km                                                                             | 1        |            |                   |                   |
| 1 Intertrucks Wiri    | Total Duration: 00 h 00 m 06 s | Total Distance:0.0 km                                                                             | 1        |            |                   |                   |
| AlexNorthIsland       | Total Duration:                | Total Distance:                                                                                   | 30       |            |                   |                   |
| + Dwell Alert Test    | Total Duration:                | Total Distance:                                                                                   | 8        |            |                   |                   |

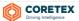

#### Trailer ABS/EBS is now supported

Braking systems for trailers can now be better monitored with processing of ABS/EBS readings from the trailers. Investing in equipment safety and efficiency for trailers protects lives, reputation, utilisation (out of service events), and per mile/km costs.

Now, provision is made for the real-time visibility of **GPS Distance**, and four columns of **ABS/EBS distance** related data now sent from the trailers. These are optional columns that you can select to have displayed in the main lists in both **Reefer Manager** and **Asset Manager**.

The latest readings for each trailer will be displayed, in the users chosen or area units (e.g. mi or km).

This facility is only available for trailers:

- operating in conjunction with TMU-1000 and TMU-1500 units
- fitted with corePLC (power line communication transceiver)

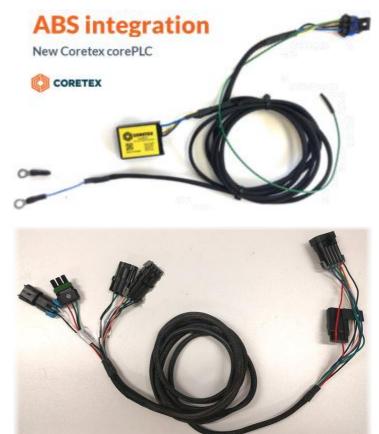

• fitted with a *FYWRD* harness

Please ask your account manager for pricing on these hardware items.

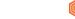

CORETEX

#### Live Asset View: ABS/EBS alerts to view

For trailers listed in the Live Asset View you can view:

- incoming ABS/EBS alerts (see bottom right alert popup)
- weight icon shown against trailer with tooltip showing last total weight reading and date submitted
- alert icon tooltip showing new ABS/EBS alert

| 🕼 Coretex IBRIGHT                                              |                                                                                                    |                       |                                               |                                   |                                                               |
|----------------------------------------------------------------|----------------------------------------------------------------------------------------------------|-----------------------|-----------------------------------------------|-----------------------------------|---------------------------------------------------------------|
|                                                                |                                                                                                    |                       |                                               | For Support                       | t Call : (888) 887-0935                                       |
| Live Asset View Drivers Reefer Mar                             | nager Asset Manager Map Alerts Messagir                                                                 | IG RUC HOS I          | Reports Administration                        | Ops Tools Help                    |                                                               |
| Find: Gr                                                       | oups Nearby Clear                                                                                       | New                   | Set Status Print                              |                                   |                                                               |
| ASSET NAME LAST REPORTED LAST MOVED                            | SPEED ADDRESS TYPE DIS                                                                                  | ALERT                 |                                               |                                   |                                                               |
| CT24135<br>Sydney, Minchinbury, New South<br>221:56 PM 0.0kph  | Stationary since Tue 11, 5:32 PM<br>Last trip 0.0m from Sydney, Minchinbury, New South Wales (0h 03m 48 | ))                    | DOOR1                                         | 10.3T                             | 471.7km 14.3V<br>2:21:56 PM<br>XYZ Hydraulics                 |
|                                                                |                                                                                                    |                       |                                               | Last Weighed at Wednesday, 22 Aug | ust 2018, Total Weight: 10.3T                                 |
| CT24136:<br>Western Motorway, Eastern Cree<br>22038 PM 0.0kph  | Stationary since Tue 11, 5:47 PM<br>Last trip 0.0m from Glenmore Parkway, Glenmore Park, Gle (0h 37m 40 |                       | DOOR1<br>BS Inactive Alert - Moving with No A | BS/EBS                            | 12.5V<br>2:20:38 PM<br>XYZ Hydraulics                         |
| F16890L<br>Colquhoun Rd, Perth, Perth Airpo<br>21210 PM 0.0kph | Stationary since 2:24:29 AM<br>Last trip 0.0m from Colguboun Rd, Perth, Perth Airport, We_ (0h 02m 43e  | ) 文 🎎 Camer<br>Status | Unit<br>Tmp:<br>Off Set:                      | 4                                 | 12.7V<br>2:17:10 PM<br>XYZ Hydraulics                         |
| F16891L<br>Colquhoun Rd, Perth, Perth Airpo<br>20000 PM 0.0kph | Stationary since 1:51:43 PM<br>Last trip 32.7km from Perth, Peppermint Grove, Western Aust (0h 50m :    | ita) 🕑 🗱 🚥            | Unit<br>Tmp:<br>Off Set:                      | 6.7 Alert                         | 29,630.4km 12,9V<br>2:00:00 PM<br>X<br>ABS/EBS Inactive Alert |
| Groups Showing: All Groups                                     |                                                                                                    |                       |                                               |                                   |                                                               |

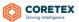

#### Reefer Manager/Asset Manager: New ABS/EBS readings available to view

Reefer Manager presents a list on the main screen of real time data for managing your reefer vehicles. Over 60 fields of useful information are available to view (and configurable to appear in the list).

Asset Manager presents a list on the main screen of real time data for managing your **Container Chassis Trailers** or **CCT** assets. Over 20 fields of useful information are available to view (and configurable to appear in the list).

| Reefer Manager > Edit Columns |
|-------------------------------|
| Asset Manager > Edit Columns  |

Four new (optional) fields relating to ABS/EBS readings are available to select for display in the main list:

| ABS/EBS DISTANCE    | Distance reading from ABS/EBS (braking system).                                     |
|---------------------|-------------------------------------------------------------------------------------|
| ABS CURRENT         | Flag set to indicate ABS/EBS distance was incrementing normally at time of reading. |
| ABS/EBS VOLTAGE     | Voltage reading from ABS/EBS (braking system).                                      |
| ABS TIME OF READING | ABS/EBS time of the reading.                                                        |

#### Sample display of ABS/EBS columns in Reefer Manager:

|      |            | -         | -            | -         | -        | -           |                 |                     |         |  |
|------|------------|-----------|--------------|-----------|----------|-------------|-----------------|---------------------|---------|--|
|      |            |           |              |           |          |             | For Supp        | ort Call : (888) 88 | 7-0935  |  |
|      | Мар        | Alerts    | Messaging    | RUC       | HOS      | Reports     | Administration  | Ops Tools           | Help    |  |
| s Ed | it Columns | Save Data | Ŧ            |           |          |             |                 |                     |         |  |
|      | REEFE      | R ON TIME | GPS DISTANCE | ABS/EBS E | DISTANCE | ABS CURRENT | ABS/EBS VOLTAGE | ABS TIME OF         | READING |  |
|      | 27day      | s 23h 13m | 2,493.9mi    |           |          | 0           | 13.9V           | 12/14/2018          | 8:27 AM |  |
|      | 2days      | s 04h 44m | 31,465.5mi   | 92,506.4  | 4mi      | ٩           | 13.7V           | 12/14/2018          | 8:27 AM |  |
|      |            |           | 41,841.4mi   | 29,306.2  | 2mi      | 0           | 0.0V            | 12/14/2018          | 5:09 AM |  |
|      |            |           | 82,355.1mi   | 88,957.4  | 4mi      | 0           | 14.0V           | 12/14/2018          | 8:27 AM |  |
|      |            |           | 48,771.7mi   | 48,361.5  | īmi      | •           | 14.1V           | 12/14/2018          | 8:23 AM |  |
|      |            |           | 75,929.8mi   | 79,841.8  | 3mi      | •           | 14.2V           | 12/14/2018          | 8:26 AM |  |

#### Alerts tab: New ABS/EBS readings available to view

Processing of alerts is usually monitored via the Alerts tab and ABS/EBS alerts for trailers will come through and be listed in the same way as for other alerts.

Sample ABS/EBS alerts showing up in Alerts tab:

| Live Asset View | Drivers Reefer                                                                         | Manager | Мар | Alerts      | Messaging        | RUC   | HOS            | IFTA                  | Reports         | Administration       | Ops Tools | Help       |
|-----------------|----------------------------------------------------------------------------------------|---------|-----|-------------|------------------|-------|----------------|-----------------------|-----------------|----------------------|-----------|------------|
| Find:           | d: Enable Alert Monitoring Filters View Last 24 Hours Load Clear                       |         |     |             |                  |       |                |                       |                 |                      |           |            |
| ASSETS          | ТҮРЕ                                                                                   |         |     | DETAILS     |                  |       | LOCATI         | ON                    | WHEN OCCURRED - |                      |           |            |
| =F16894TGLP     | Heavy Brake Application Alert Heavy Brake Application Pressure of 6.640bar at 35.1kmph |         |     |             |                  | Leach | Hwy, Perth, Ke | ewdale, Western Austr | ralia           | 3:18:52 PM           |           |            |
| 95413           | ABS/EBS Inactive Alert                                                                 |         |     | moving with | ABS/EBS inactive | e     |                | Finsbu                | ury Close, Row  | ville, Rowville, VIC |           | 2:57:35 PM |

- first sample entry is from a vehicle's heavy brake application event
- second sample entry is from an ABS/EBS event where the trailer is moving but no ABS/EBS data is being sent, indicating the braking system is not active!

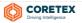

#### Reefer Manager: New REEFER ON TIME and GPS DISTANCE readings available to view

In addition to the four ABS/EBS fields/columns described above, two other new (optional) fields are available to select for display in the main list in Reefer Manager.

GPS DISTANCE is also available in Asset Manager.

| er 👘   | Мар       | Alerts    | Messaging    | RUC          |
|--------|-----------|-----------|--------------|--------------|
| os Edi | t Columns | Save Data | -            |              |
|        | REEFE     | R ON TIME | GPS DISTANCE | ABS/         |
|        | 27day     | s 23h 13m | 2,493.9mi    |              |
|        | 2days     | : 04h 44m | 31,465.5mi   | 92,5         |
|        |           |           | 41,841.4mi   | 29,3         |
|        |           |           | 82,355.1mi   | 88,9         |
|        |           |           | 48,771.7mi   | 48,3         |
|        |           |           | 75,929.8mi   | <b>79</b> ,8 |
|        |           |           |              |              |

|                | Elapsed time the reefer has been on                                                                                                    |  |  |  |  |  |  |  |
|----------------|----------------------------------------------------------------------------------------------------|--|--|--|--|--|--|--|
| REEFER ON TIME | This is useful if you are concerned about wasting fuel or prolonged runtimes, and you can order your fleet in the list by REEFER ON TIME. |  |  |  |  |  |  |  |
| GPS DISTANCE   | Distance reading from the GPS.                                                                                                    |  |  |  |  |  |  |  |

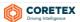

#### Asset Manager (for Container Chassis Trailer (CCT) assets)

Assets are your vehicles, trailers and drivers, and are the backbone of managing your fleets. They are setup in **Coretex IBRIGHT** and then managed to track their status, routes and where they are!

Asset Manager will only be enabled for customers wishing to make use of *Container Chassis Trailers* (CCT) assets.

When they are created, each is assigned an **Asset Type** and will be one of the types shown in the dropdown menu here.

Most types of asset are managed in the Live Asset View tab, but the following asset types have their own tab:

- Drivers are created and maintained via the Drivers tab
- Refrigerated assets are created in Live Asset View but can be maintained in the Reefer Manager tab along with seeing a lot of additional information specific to reefers.

#### CCT assets

A new Asset Type is available called **Container Chassis Trailer** (or CCT).

A chassis is a special trailer or undercarriage used to transport ocean containers over the road.

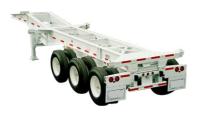

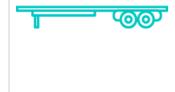

All Container Chassis Trailer assets are created in the Live Asset View tab but additional data about them appears in a separate Asset Manager tab

| Messaging        | RUC          | HOS            | Rep  |
|------------------|--------------|----------------|------|
| Clear            | New          | - Propertie    | s Se |
| DISTA            | Ambulance    |                |      |
|                  | Asset        |                |      |
|                  | Bike         |                |      |
|                  | Boat         |                |      |
|                  | Bus          |                |      |
|                  | Car          |                |      |
|                  | Compactor    |                |      |
|                  | Concrete M   | ixer           |      |
|                  | Container    |                |      |
|                  | Container C  | hassis Trailer |      |
| 01 (01 40 - FF-) | Driver       |                |      |
| ⊃N (0h 48m 55s)  | Fire Engine  |                |      |
|                  | Fork Hoist   |                |      |
|                  | Genset       |                |      |
| ∋ 00h 07m        | Heavy Equip  | oment          |      |
| 8 00H 07H        | Locomotive   |                |      |
|                  | Person       |                |      |
|                  | Refrigerated | d Rail Car     |      |
|                  | Refrigerated | d Trailer      |      |
|                  | Refrigerated | d Truck        |      |
|                  | Rubbish Tru  | ck             |      |
|                  | Straddle     |                |      |
|                  | Tractor      |                |      |
|                  | Trailer      |                |      |
|                  | Truck        |                |      |
|                  | Utility      |                | -    |
|                  | Van          |                |      |
|                  | Vehicle      |                |      |

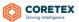

#### Assets management in Coretex IBRIGHT

Assets are managed and monitored across four tab pages in **Coretex IBRIGHT**, with a new main tab specifically for use in monitoring CCT's called Asset Manager

| -               | v3.2     |                | _             |     |
|-----------------|----------|----------------|---------------|-----|
| CORE"           | TEX IBRI | бнт            |               |     |
| Live Asset View | Drivers  | Reefer Manager | Asset Manager | Мар |

| Tab             | Description                                                                                                    |
|-----------------|----------------------------------------------------------------------------------------------------|
| Live Asset View | Main asset management tab where all new assets are created (except Drivers)                                                                            |
| Drivers         | Drivers assets are created and maintained in the Drivers tab                                                                                           |
| Reefer Manager  | <b>Reefer</b> assets are created in the Live Asset View tab but additional information can be viewed via the Reefer Manager tab.                       |
| Asset Manager   | <b>Container Chassis Trailer</b> assets are created in the Live Asset View tab but additional information can be viewed via the new Asset Manager tab. |

#### Looking at some CCT's in Live Asset View

Sample Live Asset View tab for monitoring all your CCT's:

| Coretex IBRIGHT                                                      |                                                                                                    |                                      |                                                                          |                                                  |
|----------------------------------------------------------------------|----------------------------------------------------------------------------------------------------|--------------------------------------|--------------------------------------------------------------------------|--------------------------------------------------|
|                                                                      |                                                                                                    |                                      | For Support Call : 0                                                     | 1800-835-3628                                    |
| Live Asset View Drivers Reefer Mar                                   | ager Asset Manager Map Alerts Messaging                                                                                                    | RUC HOS Reports                      | Administration Ops Tools                                                 | Help                                             |
|                                                                      | bups Nearby Clear                                                                                                    | New 🔻 Properties Set Statu           | •                                                                        |                                                  |
| ASSET NAME LAST REPORTED LAST MOVED                                  | SPEED ADDRESS TYPE DISTANC                                                                                                    | E ALERT                              | Ψ. Ψ.                                                                    |                                                  |
| CNRZ185469<br>25 Ward Rd, Brampton, ON L6S<br>72932 a.m. 0.7kph      | Moved 2.4km since 7:21:17 a.m.<br>Last stop 47 Maritime Ontario Blvd, Brampton, O., for 2days 22h 28m<br>Left Test Geofence at Thu 06, 7:47 a.m.              | Disconnected:<br>07/09/2018 8:51 AM  | Unloaded:<br>0//09/2018 10:17 AM<br>Intermodal Dr, Brampton, ON L6T      | 249.6km<br>7:30:32 a.m.<br>CN Rail Chassis       |
| CNRZ185612<br>Hwy-407 Etr, Bramalea, Bramptor<br>31837 a.m. 0.1kph   | Moved 1.1km since Wed 05, 10:00 a.m.<br>Last stop Brampton, ON L61 for 1h 12m 47a<br>Left Test Geofence at Saturday, 1 September 2018                         | Disconnected:<br>05/09/2018 8:47 AM  | Unloaded:<br>08/09/2018 3:07 AM<br>Hwy-407 Etr, Bramalea, Brampton, ON   | 108.6km<br>3:18:39 a.m.<br>CN Rail Chassis       |
| CNRZ189529<br>255 Chrysler Drive, Brampton, Bri<br>51609 a.m. 0.5kph | Stationary since Sat 08, 5:05 p.m.<br>Last trip 78.0m from 279 Chrysler Dr. Brampton, ON L6S (38.00e)<br>Left Test Geofence at Saturday, 1 September 2018     | Disconnected:<br>07/09/2018 2:16 AM  | Unioaded:<br>06/09/2018 9:35 PM<br>5399 Creekbank Rd, Mississauga, ON L  | 253.4km<br>5:16:26 a.m.<br>CN Rail Chassis       |
| CNRZ189918<br>6769 Golden Hills Way, Mississa<br>11335 a.m. 0.0kph   | Stationary since 1:10:43 a.m.<br>Last trip 545.0m from 151 Courtneypark Drive West, Mississa (0h 01m 59a)<br>Left Test Geofence at Saturday, 1 September 2018 | Disconnected:<br>09/09/2018 7:35 AM  | Unloaded:<br>30/08/2018 12:35 PM                                         | 146.1km<br>1:13:40 a.m.<br>CN Rail Chassis       |
| CNRZ191400<br>9 Ward Rd, Brampton, ON L6S<br>617:24 a.m. 1.5kph      | Moved 1.8km since Sun 09, 6:00 a.m.<br>Last stop 61 Maritime Ontario Blvd, Brampton, O., for 17h 00m 08s<br>Left Test Geofence at Saturday, 1 September 2018  | Disconnected:<br>08/09/2018 12:59 PM | Unloaded:<br>01/09/2018 12:20 PM<br>62 Administration Road, Vaughan, Vau | <b>62.7km</b><br>6:17:24 a.m.<br>CN Rail Chassis |
| New Heavy Equipment<br>Example 11:55:20 a.m. 0.0kph                  | Left Test Geofence 2 at Monday, 27 August 2018                                                                                                    | Connected:<br>01/09/2018 10:21 AM    | Loaded:<br>01/09/2018 9:02 AM<br>2118 N Hoyt Ave, Fort Lee, NJ 07024     | 0.0m<br>11:56:25 a.m.<br>CN Rail Chassis         |
| 6                                                                    |                                                                                                    |                                      |                                                                          | ب                                                |
| Froups Showing: All Groups                                           |                                                                                                    |                                      |                                                                          | Assets Listed: 6                                 |

Create new assets within Live Asset View and assign each an Asset Type from a dropdown with 20+ options. We are looking at just the **Container Chassis Trailers** so always select this Asset Type for entering your assets.

Within each individual asset there is information available and tools that can be used to aid in decision making. The information available is dependent on what type of asset it is, and so CCT's provide data specific to them.

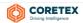

#### CCT assets in Live Asset View

Examples of CCT assets managed with the Live Asset View tab:

|                                                                                                    | Example of a CCT listed in Live A                                                                                                    | sset View                           |                                                                         |                                            |
|----------------------------------------------------------------------------------------------------|----------------------------------------------------------------------------------------------------|-------------------------------------|-------------------------------------------------------------------------|--------------------------------------------|
|                                                                                                    |                                                                                                    |                                     | Intermodal Dr, Brampton, ON L6T                                         |                                            |
| CNRZ185612<br>Hwy-407 Etr, Bramalea, Bramptor<br>S1837 a.m. 0.1kph<br>CN Ontario, CN Yukon, CN Halifax, | Moved 1.1km since Wed 05, 10:00 a.m.<br>Last atop Brampton, ON L&T for 1h 12m 47a<br>Left Test Geofence at Saturday, 1 September 2018                     | Disconnected:<br>05/09/2018 8:47 AM | Unloaded:<br>08/09/2018 3:07 AM<br>Hwy-407 Etr, Bramalea, Brampton, ON  | 109.6km<br>3:18:39 a.m.<br>CN Rail Chassis |
| CNRZ189529<br>255 Chrysler Drive, Brampton, Bri<br>516:09 a.m. 0.5kph                                   | Stationary since Sat 08, 5:05 p.m.<br>Last trip 78.0m from 279 Chrysler Dr, Brampton, ON L6S (58.00e)<br>Left Test Geofence at Saturday, 1 September 2018 | Disconnected:<br>07/09/2018 2:16 AM | Unloaded:<br>06/09/2018 9:35 PM<br>5399 Creekbank Rd, Mississauga, ON L | 353.4km<br>5:16:26 a.m.<br>CN Reil Chassis |

#### This asset above is a Container Chassis Trailer (CCT)- you can see:

- its display icon (here CCT's are shown with a green circular icon)
- its current state (Moved or Stationary)
- the address or geofence where its last stop occurred
- its last date and time of reporting
- If the CCT is connected/disconnected

#### Introduction to Asset Manager tab

In this section:

- Introduction to Asset Manager
- What a CCT entry presents in the list

- any tags defined against the asset (shown as a tooltip when mouse passes over display icon)
  its last stop
- how long it stopped for
- the total mileage travelled so far
- if the CCT is loaded or unloaded
- Connection/Load status
- Edit Columns to display in list

The Asset Manager tab is a view of all additional information regarding each Container Chassis Trailer assets to be monitored.

#### For example: Asset Manager tab:

| Oretex IBRIGHT         |          |                |              |             |                   |                    |             |                             |                     |           |                           |                    |                      |
|------------------------|----------|----------------|--------------|-------------|-------------------|--------------------|-------------|-----------------------------|---------------------|-----------|---------------------------|--------------------|----------------------|
|                        | EX IBRIG | нт             |              |             |                   |                    |             |                             |                     |           |                           | For Support Call : | 0800-835-3628        |
| Live Asset View        | Drivers  | Reefer Manager | Asset M      | anager M    | lap Alerts        | Messaging          | RUC HOS     | Reports Administration      | Ops Tools           | Help      |                           |                    |                      |
| Find:                  |          | Groups         | Edit Columns | Save Data 🛫 |                   |                    |             |                             |                     |           |                           |                    |                      |
| NAME 🔺                 | VOLTA    | GE REGO        | MAKE         | MODEL       | LOCATION          |                    | DWELL TIME  | LATITUDE LONGITUDE          | LAST REPORT TIME    | UN/LOADED | CONNECTEL U               | N/LOAD TIME        | UN/LOAD ADDRESS      |
| CNRZ185469             |          |                | Unknown      | Unknown     | 47 Maritime Onta  | rio Blvd, Bramptor | 4h 58m 38s  | 43*44'58.56"N 79*41'45.24"V | V 07/09/2018 8:56 / |           | Disconnecte<br>07/09/2018 | 6days 03h 34m      | Intermodal Dr, Bramj |
| CNRZ185612             |          |                | Unknown      | Unknown     | Hwy-407 Etr, Bran | nalea, Brampton, C | Moving      | 43*41'53.52"N 79*41'09.96"V | V 07/09/2018 3:06 / |           | Disconnecte<br>05/09/2018 | 2days 01h 52m      | Brampton, ON L6T     |
| CNRZ189529             |          |                | Unknown      | Unknown     | Aerowood Drive, N | Mississauga, Miss  | 11h 35m 47s | 43*38'59.28"N 79*37'33.6"W  | 07/09/2018 2:16     |           | Disconnecte<br>07/09/2018 | 16h 16m 02s        | 5399 Creekbank Rd,   |
| CNRZ189918             |          |                | Unknown      | Unknown     | 62 Administration | I Road, Vaughan, \ | Moving      | 43*48'15.12"N 79*30'13.68"V | V 17/09/2018 11:45  |           | Disconnecte<br>01/09/2018 |                    |                      |
| CNRZ191400             |          |                | Unknown      | Unknown     | 8100 Keele Street | , Vaughan, Vaugh   | Moving      | 43*48'23.4"N 79*30'15.48'W  | 17/09/2018 12:42    |           | Disconnecte<br>01/09/2018 | 6days 00h 23m      | 62 Administration R  |
| New Heavy Equ          | upment   |                | Chassis      | Unknown     | Cast Geofer       | nce 2              |             | 40*51'18.72"N 73*57'53.64"V | V 07/09/2018 1:46 I |           | Connected:<br>01/09/2018  | 6days 04h 48m      | 2118 N Hoyt Ave, Fo  |
|                        |          |                |              |             |                   |                    |             |                             |                     |           |                           |                    |                      |
| Groups Showing: All Gr | oups     |                |              |             |                   |                    |             |                             |                     |           |                           |                    | Assets Listed: 6     |

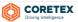

#### What a CCT asset entry presents in the list

A **Container Chassis Trailer** asset entry presents a number of columns of useful relevant information about the trailer to help you monitor its real time status.

The following list details them with all the fields/columns and in the default sort order. Other columns can be selectively added to the list via the **Edit Columns** option on the toolbar (grey background entries).

| Sort       | Column                  | Default      | Description                                                                                 |
|------------|-------------------------|--------------|---------------------------------------------------------------------------------------------|
| order<br>0 | Name                    |              | CCT Asset Name.                                                                             |
| -          |                         | <b></b>      |                                                                                             |
| 1          | Voltage                 |              | Latest Voltage reading.                                                                     |
| 2          | Rego                    | $\checkmark$ | Registration Number of the CCT.                                                             |
| 3          | Make                    | $\checkmark$ | Asset Make of the CCT.                                                                      |
| 4          | Model                   | $\checkmark$ | Asset Model of the CCT.                                                                     |
| 5          | Alerts                  |              | Active Alerts against the CCT displayed (only if set on via Edit Columns).                  |
| 6          | Location                | $\checkmark$ | Latest Location of Asset (Address or Geofence).                                             |
| 7          | Dwell Time              | $\checkmark$ | Time the Asset has been stationary.                                                         |
| 8          | Latitude Longitude      | $\checkmark$ | Location of Asset (Latitude & Longitude).                                                   |
| 9          | Last Report Time        | $\checkmark$ | Last Report Time of Asset.                                                                  |
| 10         | Asset Status            |              | Asset Status.                                                                               |
| 11         | State                   |              | State (in the USA) the CCT was last recorded in.                                            |
| 12         | City                    |              | City the CCT was last recorded in.                                                          |
| 13         | Un/Loaded               |              | Container Loaded                                                                            |
|            |                         | -            | Loaded = Currently recorded as having a container on the CCT                                |
|            |                         |              | Unloaded = Currently recorded as <b>not</b> having a container on the CCT                   |
| 14         | Connected/Disconnected  |              | Container Connected                                                                         |
|            |                         | •            | Connected = Currently recorded as connected to a container on the CCT                       |
|            |                         |              | <b>Disconnected</b> = Currently recorded as <b>not</b> connected to a container on the CCT. |
| 15         | Un/Load Time Elapsed    |              | Time elapsed since latest recorded load or unload event.                                    |
| 16         | Un/Load Address         | $\checkmark$ | Address of CCT when latest load or unload event occurred.                                   |
| 17         | Backup Battery          | $\checkmark$ | Backup Battery voltage.                                                                     |
| 18         | Internal Battery        | $\checkmark$ | Internal Battery voltage.                                                                   |
| 19         | GPS Distance            |              | Distance reading from the GPS.                                                              |
| 20         | ABS/EBS Distance        |              | Distance reading from ABS/EBS (braking system).                                             |
| 21         | ABS Current             |              | Flag set to indicate if ABS/EBS (braking system) data is current or out of date.            |
| 22         | ABS/EBS Voltage         |              | Voltage reading from ABS/EBS (braking system).                                              |
| 23         | ABS/EBS Time of reading |              | Time the last ABS/EBS reading was submitted.                                                |
|            |                         |              |                                                                                             |

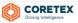

#### **Connection/Load status**

The columns monitoring whether the CCT is:

- loaded/unloaded from a container
- connected/disconnected from a container

Both fields display a time stamp as to when the last event occurred and display an icon to easily see the status:

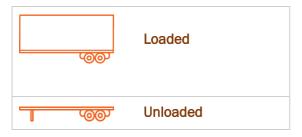

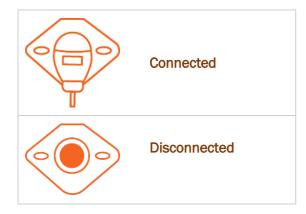

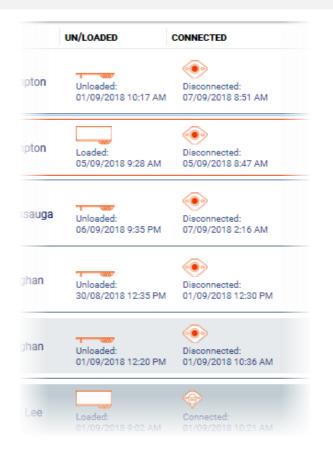

#### User guide available

A new user guide is available to describe the functionality of the Asset Manager tab:

Coretex IBRIGHT Asset Manager: User Guide

The content is also incorporated in the overall guide for managing assets:

Coretex IBRIGHT Working with Assets: User Guide

These guides are available online in the Coretex IBRIGHT Help portal, and PDFs' can be viewed and downloaded from there.

Accessible from the Help tab within Coretex IBRIGHT, or directly from your browser at the secured URL:

http://help.ibright.info/ibrightguidesavailable/

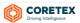

## **UPDATES**

These are updates to existing functionality within Coretex IBRIGHT.

#### Alerts tab: Filtering on Geofence Dwell Time alerts

On the **Alerts** tab you can toggle the monitoring of incoming alerts by clicking the **Enable Alert Monitoring** button on the toolbar. It shows up in orange when set on, and alerts will flood into the list for you to review.

To the right of this button is a **Filters** link or button you can click to present an *Alert Filtering* screen.

This screen has two tabs, **Alert Filtering** and **Asset Filtering** that allow any combination of alerts and assets to be selected to appear in the list.

This has been enhanced to include the new Geofence Dwell Time alerts on the Alerts Filtering tab.

| Coretex IBRIGHT |               |                     |                                                  |
|-----------------|---------------|---------------------|--------------------------------------------------|
|                 |               |                     |                                                  |
| Live Asset View | Drivers Reefe | r Manager As        | set Manager Map Alerts Messaging RUC I           |
| Find:           |               | Enable Alert        | Monitoring Filters View Last 72 Hours Load Clear |
| ASSETS          | ТҮРЕ          | DETAILS             | LOCATION                                         |
| -LTE_A1         | Engine Fault  | t Start Engine Faul | Alert Filtering                                  |
|                 |               |                     | Alert Filtering Asset Filtering                  |
| -LTE_A1         | Engine Fault  | t Start Engine Faul | All Alerts Find:                                 |
| -LTE_A4         | Geofence Dwel | Alert Dwell exce    | Engine Fault Alerts (Low Priority)               |
|                 |               |                     | Fuel Loss Alerts                                 |
| A LTE_A4        | Geofence Dwel | Alert Dwell exce    |                                                  |
| -LTE_A4         | Engine Fault  | t Start Engine Faul |                                                  |
|                 |               |                     | Maintenance Nearly Due Warnings                  |
| -LTE_A4         | Engine Fault  | t Start Engine Faul | 🕥 Offline Unit Alert 🛛 👘 wn, Bla                 |
|                 |               |                     | Oil Low Alerts                                   |
| -LTE_A4         | Engine Fault  | t Start Engine Faul |                                                  |
|                 |               |                     | Reefer Alarm Status Alerts                       |
| -LTE_A4         | Engine Faul   | t Start Engine Faul | Reefer Alarms     Reefer Battery Alerts          |
| -LTE_A4         | Engine Fault  | t Start Engine Faul |                                                  |
|                 |               |                     | Ok Cancel                                        |
| LTE_AUS         | Engine Fault  | t Start Engine Faul | wn, Bl                                           |

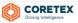

# **INSTALLATION and UPGRADE NOTES**

Versions of **Coretex IBRIGHT** are available for both automatic and manual download.  $\beta$ eta releases are only available by manual download.

Generally, full releases are automatic and all customers will receive automatic notification of the upgrade procedure when they start the system the first time from the release date. In addition, manual download of the last full release is always available from the *Coretex Download* webpage.

Just prior to the release date, both βeta and full releases will be available to download using the manual download procedure. βeta release customers may be invited to upgrade from there.

Refer to section **ADDITIONAL MATERIALS** for the download link and the section *Manual Update* for instructions on how to run the procedure.

#### Automatic Update

Most users will be notified the new full version is available when starting their current **Coretex IBRIGHT** installed version, with the display of the *Update Notification* screen. This will involve clicking a couple of buttons to perform the upgrade procedures before your normal session commences.

Coretex IBRIGHT Update Notification

- > To perform the automatic upgrade:
  - start your current Coretex IBRIGHT, and the Update Notification dialog will appear:
  - click Update to proceed

An Update Information screen will appear with a summary of the new features in the new release:

• click **Update** to proceed

#### Sample Upgrade screen:

A newer version of Coretex IBRIGHT has been released. Please select Update to

Coretex IBRIGHT Update Notification

close Coretex IBRIGHT and begin the updating process.

| 🐼 Coretex IBRIGHT Update                                                                        |                                                                                                    |  |  |  |
|-------------------------------------------------------------------------------------------------|----------------------------------------------------------------------------------------------------|--|--|--|
| Update Information<br>Changes in the latest                                                     | on<br>: version of Coretex IBRIGHT.                                                                                                    |  |  |  |
|                                                                                                 | The version of Coretex IBRIGHT installed on this computer is 3.1.8799. The latest version<br>is 3.2.8989. Listed below are the changes and improvements: |  |  |  |
| New Features:<br>- Asset Manager tab for Container Chassis Trailer<br>- Geofence based alerting |                                                                                                    |  |  |  |
| wyUpdate                                                                                        | Click Update to begin.                                                                                                    |  |  |  |
| wyopuate.                                                                                       | 😵 Update Cancel                                                                                                    |  |  |  |

Update

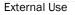

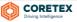

×

Cancel

#### Coretex Release Notes | Coretex IBRIGHT v3.2.9011

| A progress screen appears whilst the upgrade file is being |  |
|------------------------------------------------------------|--|
| downloaded.                                                |  |

Upon completion the **Next** button becomes enabled.

• click Next to download the upgrade file

| 🔮 Coretex IBRIGHT Update                                                                           | - 0         | ×  |
|----------------------------------------------------------------------------------------------------|-------------|----|
| Downloading & Installing updates<br>Updating Coretex IBRIGHT to the latest version.                |             |    |
| wyUpdate is downloading and installing updates for Coretex IBRIGHT. T<br>could take a few minutes. | his process |    |
| O Downloading update                                                                               |             |    |
|                                                                                                    |             |    |
|                                                                                                    |             |    |
|                                                                                                    |             |    |
|                                                                                                    |             |    |
| 7.89 MB / 9.33 MB (117.90 KB/sec)                                                                  |             |    |
| wyUpdateNext                                                                                       | Cance       | el |

After a minute or so the download completes.

• click **Finish** to launch the upgrade file and perform the installation

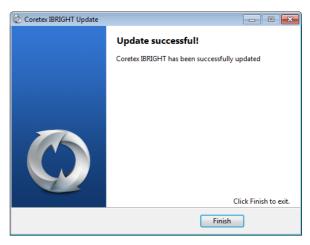

- click Next at the Welcome screen
- follow the steps as per the *Manual Update* section below

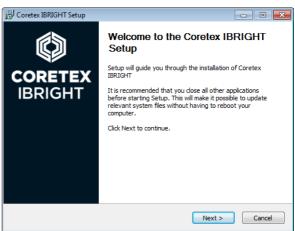

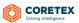

CORETEX IBRIGHT 3.2 IN STALLER

#### Manual Update

If you have **Coretex IBRIGHT** up and running you will need to close it down before continuing with the installation run.

#### For a full release of Coretex IBRIGHT

- > To perform the update run you will need to:
  - download the new Coretex IBRIGHT release from the download site via
  - manually run the version of the CoretexIBRIGHT Setup.EXE installer program

#### For a βeta release of Coretex IBRIGHT

- > To perform the update run you will need to:
  - download the new βeta IBRIGHT release (Coretex IBRIGHT) from the download site
  - manually run the version of the CoretexIBRIGHT\_Setup\_beta.EXE installer program

#### **Running the installer**

- run the installer program to present the *Welcome* screen
- click **Next >** to proceed

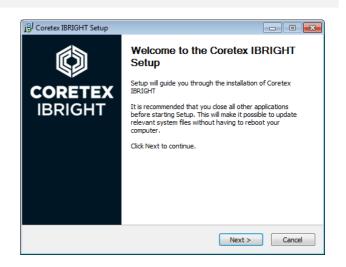

For **EXISTING customers** performing an upgrade, the *Already Installed* screen is presented:

 leave the default selection Upgrade Coretex IBRIGHT using previous settings selected and press Next > to proceed

| 🔂 Coretex IBRIGHT Setup                                                                                                    | - • •    |  |
|----------------------------------------------------------------------------------------------------|----------|--|
| Already Installed<br>Choose how you want to install Coretex IBRIGHT.                                                                     |          |  |
| An older version of Coretex IBRIGHT is installed on your system. Select the operation you<br>want to perform and click Next to continue. |          |  |
| <ul> <li>Upgrade Coretex IBRIGHT using previous settings (recommended)</li> <li>Change settings (advanced)</li> </ul>                    |          |  |
| < Back Next                                                                                                    | > Cancel |  |

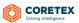

| For <b>NEW customers</b> the Choose Installation Options                                                                      | 13 Coretex IBRIGHT Setup                                                                                                    |
|----------------------------------------------------------------------------------------------------|----------------------------------------------------------------------------------------------------|
| screen is presented:                                                                                                    | Choose Installation Options Do you wish to install the Auto Update Version or Manual Update Version? BRIGHT                                                                                                    |
| <ul> <li>choose Manual Update for βeta releases, but<br/>Auto Update otherwise</li> <li>press Next &gt; to proceed</li> </ul> | Please select update type:                                                                                                    |
|                                                                                                    | <ul> <li>Auto Update (Automatically updates to newer version)</li> <li>Manual Update (Notifies of newer version available but requires manual update)</li> </ul>                                                                                                    |
|                                                                                                    |                                                                                                    |
|                                                                                                    | < Back Next > Cancel                                                                                                    |
| For NEW customers the Choose Install Location                                                                                 | 13 Coretex IBRIGHT Setup                                                                                                    |
| screen is presented:                                                                                                    | Choose Install Location<br>Choose the folder in which to install Coretex IBRIGHT                                                                                                    |
| <ul> <li>select the default folder or specify another folder to install into</li> <li>press Next &gt; to proceed</li> </ul>   | Setup will install Coretex IBRIGHT in the following folder. To install in a different folder, click Browse and select another folder. Click Next to continue.                                                                                                    |
|                                                                                                    | Destination Folder           C:\Program Files (x86)\Coretex IBRIGHT\         Browse                                                                                                    |
|                                                                                                    | Space required: 41.5MB<br>Space available: 43.9GB                                                                                                    |
|                                                                                                    | < Back Next > Cancel                                                                                                    |
| For NEW customers the Choose Start Menu Folder                                                                                | 15 Coretex IBRIGHT Setup                                                                                                    |
| screen is presented:                                                                                                    | Choose Start Menu Folder<br>Choose a Start Menu folder for the Coretex IBRIGHT<br>shortcuts.                                                                                                    |
| <ul> <li>select the default Start Menu folder or specify<br/>another</li> </ul>                                               | Select the Start Menu folder in which you would like to create the program's shortcuts. You<br>can also enter a name to create a new folder.                                                                                                    |
| <ul> <li>press Install to proceed</li> </ul>                                                                                  | Coretex IBRIGHT         Accessories         Administrative Tools         Audio Related Programs         Avaya         CutePDF         ESET         G Suite Migration         G Suite Sync         Games         GIF Animator         Google Drive         Graphics Related Programs |
|                                                                                                    | < Back Install Cancel                                                                                                    |

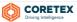

#### Coretex Release Notes | Coretex IBRIGHT v3.2.9011

X

Close

The installation then proceeds with a progress screen.

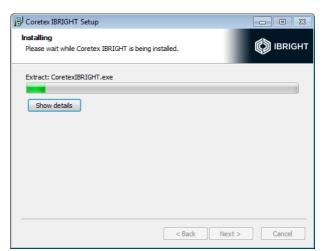

Coretex IBRIGHT appears to be running.

continuing the installation.

Please close all instances of Coretex IBRIGHT before

🕼 Coretex IBRIGHT

If you have forgotten to close down **Coretex IBRIGHT** you will be reminded at this point to close it down; and then return to click **Retry** to continue with the installation.

Upon completion the *Completing* screen is presented.

• press Finish to close down

With the **Start Coretex IBRIGHT** checkbox set as default when you click **Finish** the application with launch.

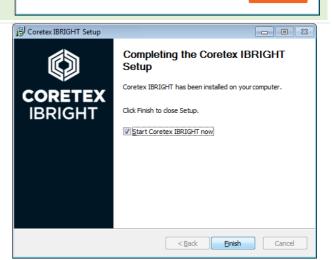

You are presented with the new **Coretex IBRIGHT** login screen:

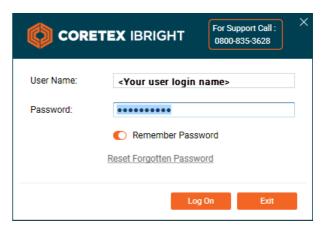

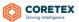

## **ADDITIONAL MATERIALS**

This full release will be available to selected customers just prior to the general release.

For these customers only, a manual download will be available from the following link.

The link to access the CoretexIBRIGHT Setup. EXE installer program is: http://download.ibright.info/download/CoretexIBRIGHT\_Setup.exe

#### Downloading Coretex IBRIGHT release

Coretex Download web page is available at:

## http://download.ibright.info/

From the Coretex Download web page there are two ways to download a Coretex IBRIGHT release.

Method 1:

CORETEX IBRIGHT 3.2

- INSTALLER click on the button link; this will download the executable file CoretexIBRIGHT Setup.exe to your computer
- run this executable setup program and follow the step by step procedure to complete the installation

| Method 2: |  |
|-----------|--|
|-----------|--|

CORETEX IBRIGHT 3.2 PORTABLE click on the button link; to download the CoretexIBRIGHT.zip file

Use this method if you want to download a smaller upgrade file. The .ZIP file will be downloaded to a folder on your local PC. The user will need to extract files from here to create a sub-folder that is given a version name of the Coretex IBRIGHT release (for example: ... Downloads \

CoretexIBRIGHT.zip\v3.2.9011).

Then run the CoretexIBRIGHT.exe executable file from the sub-folder to complete the installation.

#### **CORETEX** IBRIGHT $\bigcirc$

#### Downloads

#### Welcome to the latest release of Coretex IBRIGHT Version 3.1 highlights include

- · New Google map implementation with improved scrolling and refresh rates New administration options for limiting asset refresh on map tab
- · New user-friendly route calculator
- Additional two-way reefer commands
- · Improved account loading and refresh times

#### Improved usability

| Insta | ller downloads:                      |                                   |
|-------|--------------------------------------|-----------------------------------|
|       | CORETEX IBRIGHT 3.2<br>INSTALLER     | CORETEX IBRIGHT 3.2<br>PORTABLE   |
|       |                                      | No Auto Update Option             |
|       | CORETEX IBRIGHT 3.1<br>INSTALLER     | CORETEX IBRIGHT 3.1<br>PORTABLE   |
| Supp  | oort downloads:                      | No Auto Update Option             |
|       | CORETEX IBRIGHT 3.2<br>QUICK SUPPORT | CORETEX IBRIGHT 3.2<br>QUICK JOIN |
| Rele  | ase notes:                           |                                   |
|       | VERSION 3.1<br>RELEASE NOTES         | CHANGELOG                         |

#### System requirements

- - Windows v8.0, v8.1, 10
     Microsoft .NET Framework V3.5 SP1 (<u>download</u>)
     Internet Explorer 11 or higher (set as default browser for reports) (<u>download</u>)
  - Internet Connection of 10 mbps or faster (recommended)
  - RAM (4GB or greater recommended) · Virtual machines are NOT recommended for use as servers
  - Eirewall / Proxy Whitelist

#### Windows Server 2003 Only

Nindows Server 2003 does not come with the root certificates of our SSL certificate provider installed by default These are built into later versions of Windows such as Vista and Windows 7

Microsoft no longer supports Windows Server 2003, we strongly recommend you upgrade

osoft.com/en-us/cloud-platform/wit ws-server-2003

These will need to be manually installed from this page https://certs.godaddy.com/ano mous/repository.sea

Install the following two certificates: • Go Daddy Class 2 Certification Authority Root Certificate

· Go Daddy Secure Server Certificate (Intermediate Certificate)

#### Windows 64bit Versions Only

Windows 64bit Operating System versions do not come with Microsoft Mshtml assembly pre-installed which is required for printing reports in Coretex IBRIGHT®. The required Microsoft installer for the assembly is (vs90\_piaredist exe)

#### Trend Micro Internet Security

For specific problems with Trend Micro Internet Security blocking Coretex IBRIGHT®, refer to Troubleshooting. Trend Micro Internet Security Guide

#### Security Manager AV Defender

For specific problems with Security Manager AV Defender blocking Coretex IBRIGHT®, refer to Troubleshooting - Security Manager AV Defender Guide.

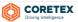

The installer file is able to install, upgrade, and uninstall Coretex IBRIGHT.

Important: Any older ibright Enterprise MSI installer must be uninstalled before running the new installer). Once the new Coretex IBRIGHT is installed, any subsequent releases will be able to be installed as an upgrade to the already installed version (no uninstall required).

As Microsoft .Net Framework 3.5 SP1 is a software prerequisite for **Coretex IBRIGHT** the installer will check whether it is available. If Microsoft .Net Framework 3.5 SP1 is not installed then the installer will notify the user and provide a link to the Microsoft Download Center.

#### **Release Notes and Changelog**

• from the Download web page download a soft copy (PDF format) of the latest Release Notes by

clicking on the button link. This document describes the new features, updates and fixes new to this release.

• from the **Download** web page click the button link. This takes you to an internet page with a summary of the latest release changes together with an archive history of changes from previous releases.

#### Coretex IBRIGHT – Working with Assets: User Guide

The Coretex IBRIGHT Help portal is available:

- from within a session of **Coretex IBRIGHT** by clicking on the *Help* tab
- from any browser at the URL: <u>www.ibright.help.info</u> (secured with a valid login/password)

The online guide to use of **Coretex IBRIGHT** can be found here, that instructs you through the use of the system. Portions of this are available as PDF guides to download, print, search through and work with.

A comprehensive guide for all users on the main functions when working with assets is the main one available.

To download this guide, navigate to:

- access the Coretex IBRIGHT Help portal from your browser
- navigate to Coretex IBRIGHT Software  $\rightarrow$  Related Other IBRIGHT Guides  $\rightarrow$

Coretex IBRIGHT Working With Assets – User Guide

It is recommended you work with the Coretex IBRIGHT Working with Assets: User Guide for instruction on day to day use, training, and administration purposes.

**N** 

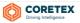

#### Clearing cache and refreshing

Your browser may not present the updated Coretex Download web page (as shown above).

If this is the situation:

#### **Refresh the browser**

• press **F5** to refresh the browser cache and redraw the web page. If this does present the updated web page, perform the next step to clear the cache on your browser/s.

#### **Clear your browser cache**

Clearing the browser cache and download history will ensure that the latest *Coretex Download web page* is refreshed. Access your PC browser Settings and clear the cache of each browser application you make use of.

| Browser              | Command to clear cache:            | Check options to clear                                                                                                    |
|----------------------|------------------------------------|----------------------------------------------------------------------------------------------------|
| Microsoft            | Internet Explorer > Settings >     | Tick:                                                                                                    |
| Internet<br>Explorer | Internet options > Delete >        | <ul> <li>temporary internet files and website files</li> <li>cookies and website data</li> <li>history</li> <li>download history</li> <li>click Delete</li> </ul>                  |
| Mozilla              | Firefox > Settings > Options >     | Cached Web Content                                                                                                    |
| Firefox              | Advanced > Network >               | click Clear Now                                                                                                    |
|                      |                                    | Offline Web Content and User Data                                                                                                    |
|                      |                                    | click Clear Now                                                                                                    |
| Google               | Chrome > Settings > Clear browsing | Obliterate the following items from:                                                                                                    |
| Chrome               | data >                             | the beginning of time                                                                                                    |
|                      | I                                  | Tick:                                                                                                    |
|                      |                                    | <ul> <li>browsing history</li> <li>download history</li> <li>cookies and other site and plugin data</li> <li>cached images and files</li> <li>click Clear browsing data</li> </ul> |

## Copyright © 2018 Coretex Limited (All Rights Reserved)

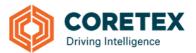

The software contains proprietary information of **Coretex Limited**; it is provided under a license agreement containing restrictions on use and disclosure and is also protected by copyright law. Reverse engineering of the software is prohibited. Every effort has been made to ensure the accuracy of the material in this guide at time of publication, however not all features are supported by all systems and feature enhancements will occur from time to time changing some of the features that are mentioned in this guide. You may need to refer to your separately supplied User Guides for further information on the use of the product.

The information and intellectual property contained herein is confidential between **Coretex Limited** and the client and remains the exclusive property of **Coretex Limited**. If you find any problems in the documentation, please report them to us in writing. **Coretex Limited** does not warrant that this document is error-free.

No part of this publication may be reproduced, stored in a retrieval system, or transmitted in any form or by any means, electronic, mechanical, photocopying, recording or otherwise without the prior written permission of **Coretex Limited**. Reproduction and use of and title to this documentation are subject to the Terms and Conditions of the relevant End User License Agreement.

- Microsoft Office, Windows, Azure, Word and Excel are trademarks of the Microsoft Corporation.
- Google Maps is a web mapping facility licensed from Google LLC for use in Coretex products

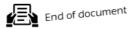

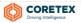